## **2018 SRVA Online Training Instructions for Adult & Professional Officials**

Training is required **every season** for all levels of Adult and Professional officials. **\_\_**

STEP 1 – Be a current SRVA member and allow time for USAV to document you as an "ACTIVE" member within Webpoint.

This will require your successful USAV background check and completion of the Safe sport course.

**DO NOT PROCEED ANY FURTHER UNTIL THIS HAS OCCURRED – YOU WILL NOT BE ABLE TO ACCESS TRAINING!**

STEP 2 – Request a login from Webpoint. This is available a[t https://webpoint.usavolleyball.org/Welcome.wp](https://webpoint.usavolleyball.org/Welcome.wp)  Be sure the information you utilize exactly matches that which you provided with your SRVA membership!

STEP 3 – Login to Webpoint and select "Region Clinics" from the options on the left side of the screen.

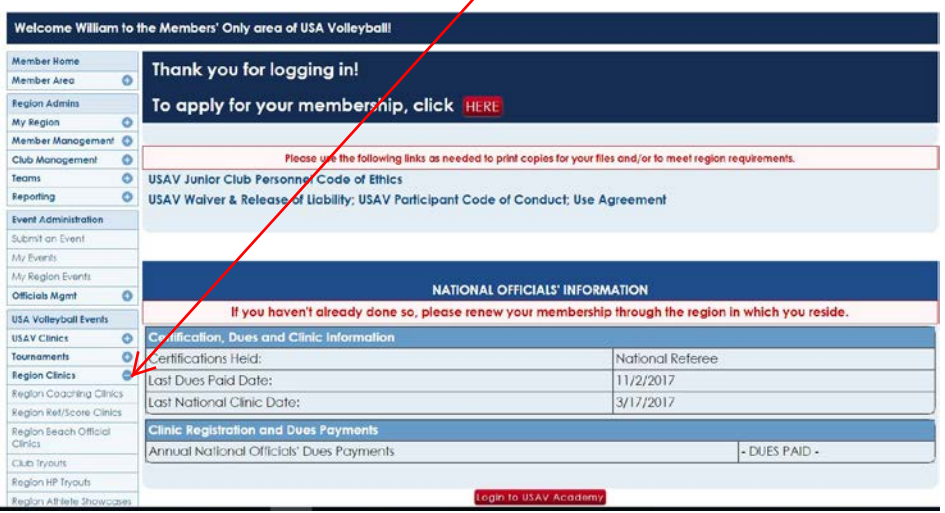

STEP 4 – Select "Region Ref/Score clinics" (see screen shot shown below) and ensure the region is "Southern".

Click the "+ Participant Registration" for the courses you need to add.

(The Screen Shot below only shows a partial list of clinics. Please be sure you select the one that pertains to your current status.) If you have questions regarding which course you should register for you can click on the "Details" button for a course description.

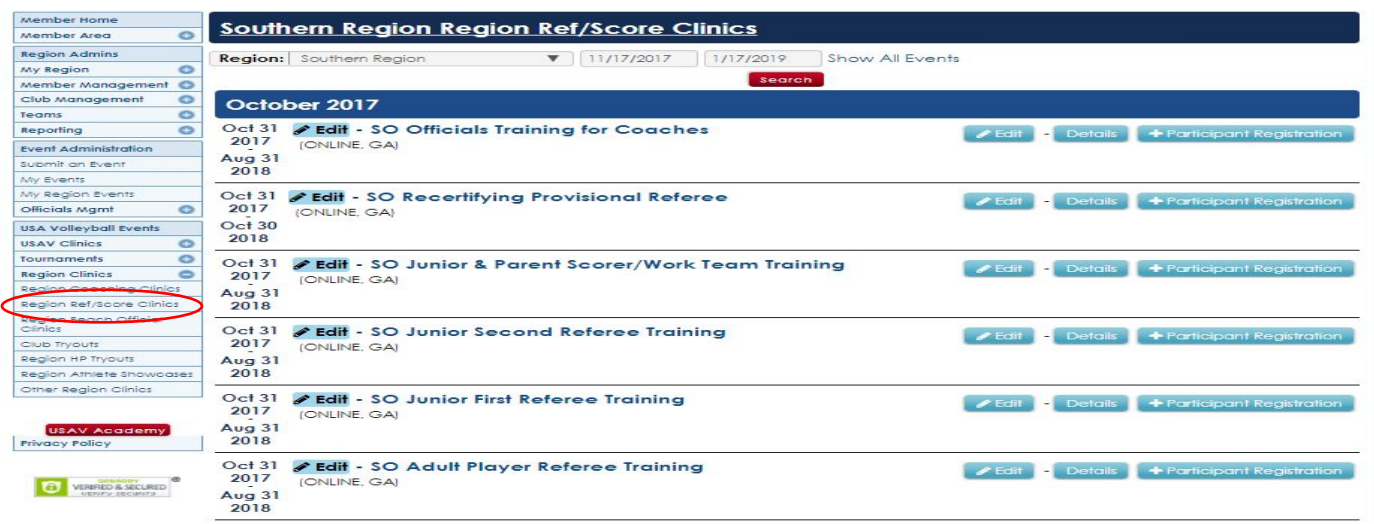

STEP 5 – After you have chosen the course which you want to register for you will need to fill out the registration information. *\*TIP if you go to your profile under the "Member Area" you can find your Member ID which you can enter in* the box marked "Member/Contact ID". This will fill out the information for you.

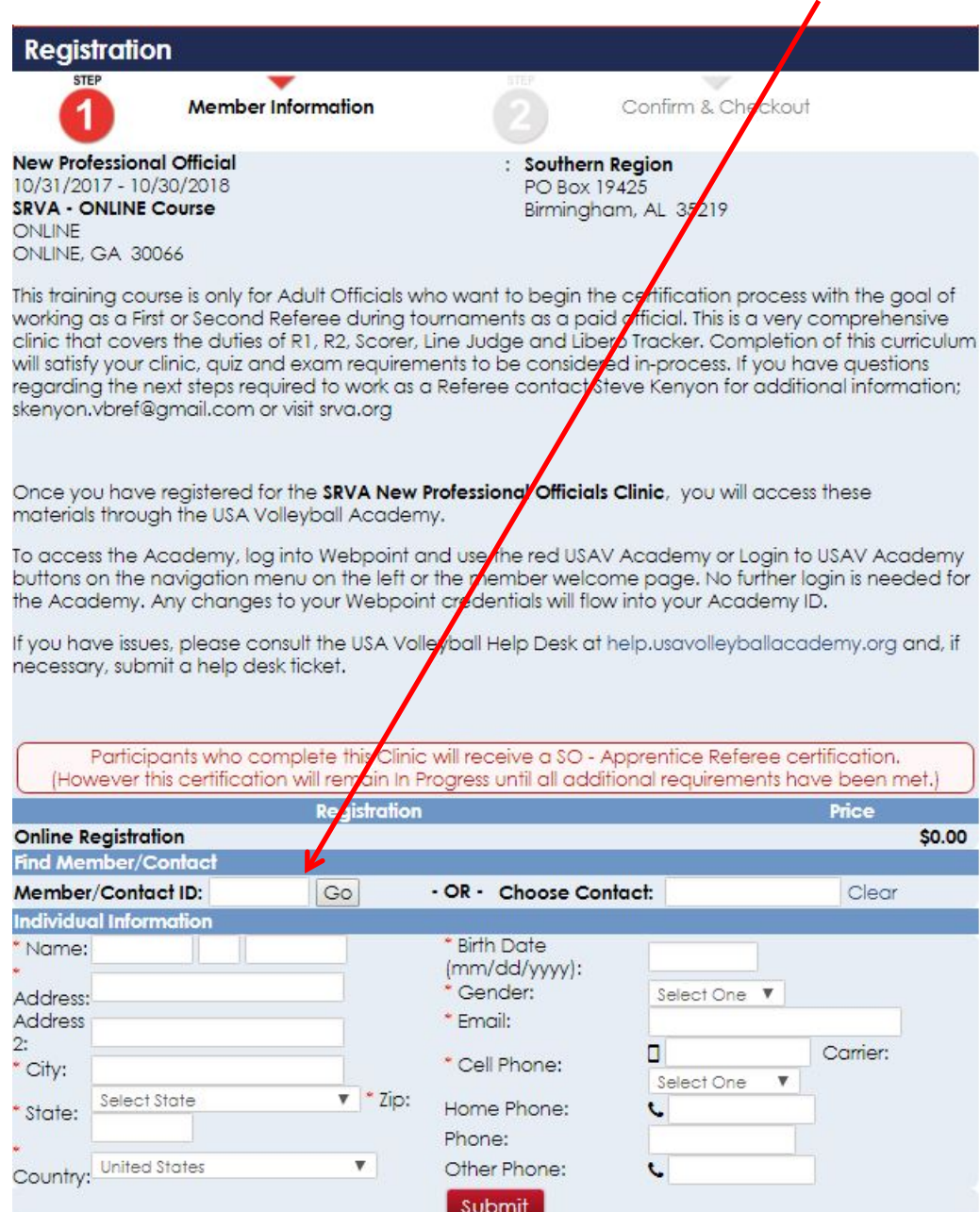

STEP 6 – Once this information is entered and submitted the materials will be added to your account on the USAV Academy and you will need Log into the USAV Academy to start your training.

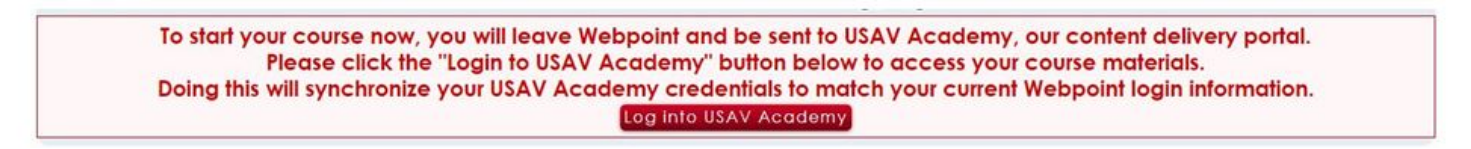

STEP 7 - Run the "System Test" to ensure computer is set-up and will run the training properly.

From the HOME page, click the tab and then click on SYSTEM TEST at the bottom of the screen.

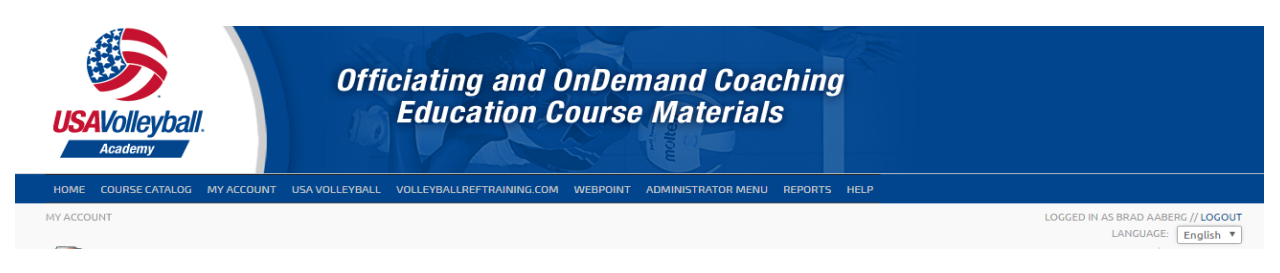

STEP 8 – From the MY ACCOUNT area begin completing the selected courses.

To select a module for watching, Click "GO" on the far right. You will then click "Go" again on the next screen.

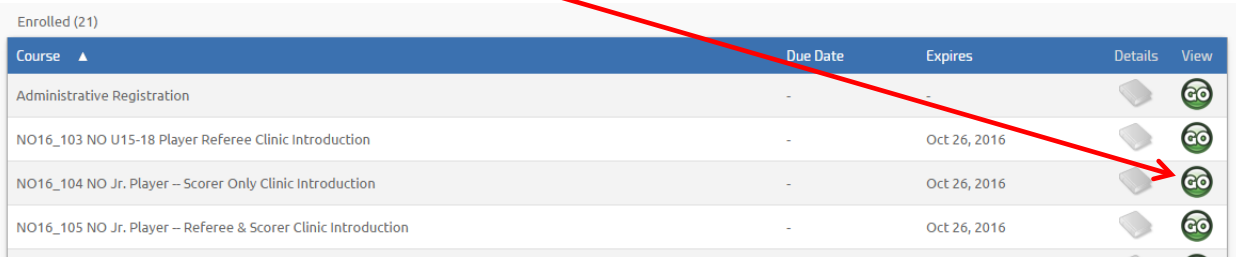

When complete, it will instruct you to close the window and provide a link to return to course details page. Complete this and then click on the MY ACCOUNT tab to return to additional course offerings.

STEP 9 – Continue completing your required courses. This does not need to all be done at the same time. Your progress will be saved and you can return to login at a later time. To return at a later time, login at <https://webpoint.usavolleyball.org/Welcome.wp> and click the USAV Academy button.

STEP 10– Once all required courses are finished, and the Officials chair has had a chance to review and verify your on-court observation is also complete, a certificate will pop-up on the top-left side of your My Account page. Please note that since an on-court observation is required for most all levels, this will delay the certification from appearing at the conclusion of your coursework, as this is a manual process for verifying each and every official.

## Additional Notes:

Please utilize the HELP DESK within the USA Volleyball Academy for any issues while taking the courses. Select report an issue and select "officiating training" for the Department and indicate "Southern" as your region.

For issues before getting into the USA Academy, please contact: Steve Kenyon Skenyon.vbref@gmail.com or Ken Cain kencain23@gmail.com